## **ขั้นตอนสมัครหนังสือยนิยอมผ่าน Bualuang iBanking**

### 1. Login เข้าสู่บริการ Bualuang iBanking

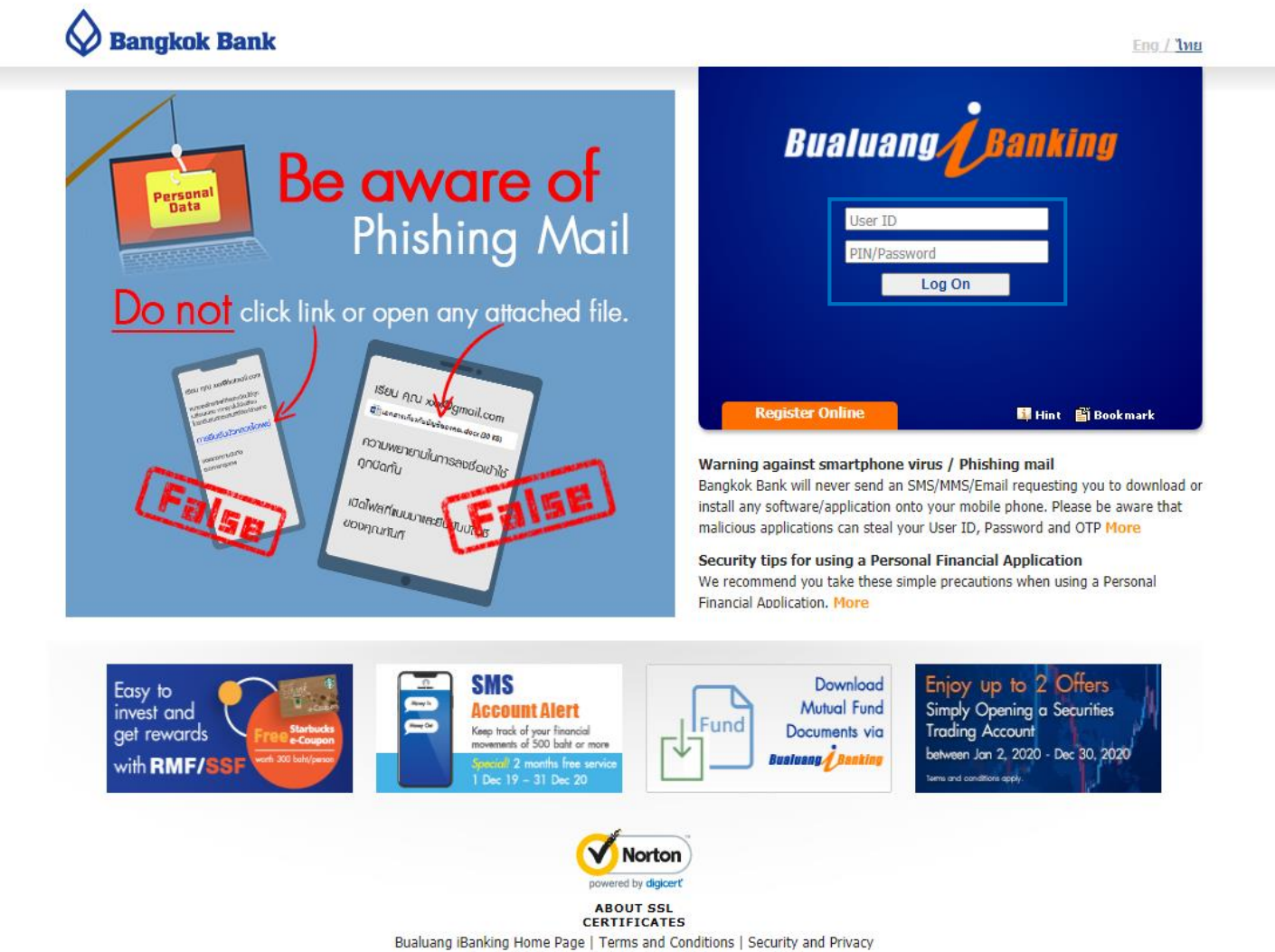

Copyright 2001 Bangkok Bank Public Company Limited

2. คลิกเมนู "ชำระเงิน/เติมเงิน" เจือก "สมัครบริการหักบัญชี" เจือกประเภทธุรกิจเป็น "หลักทรัพย์/กองทุน" แล้วกด "ค้นหา" จากนั้นคลิกเลือก

"บริษัทหลักทรัพย์หยวนต้า (ประเทศไทย) จำกัด" เลขประจำตัวผู้เสียภาษีที่ลงท้ายด้วย <u>-99</u>

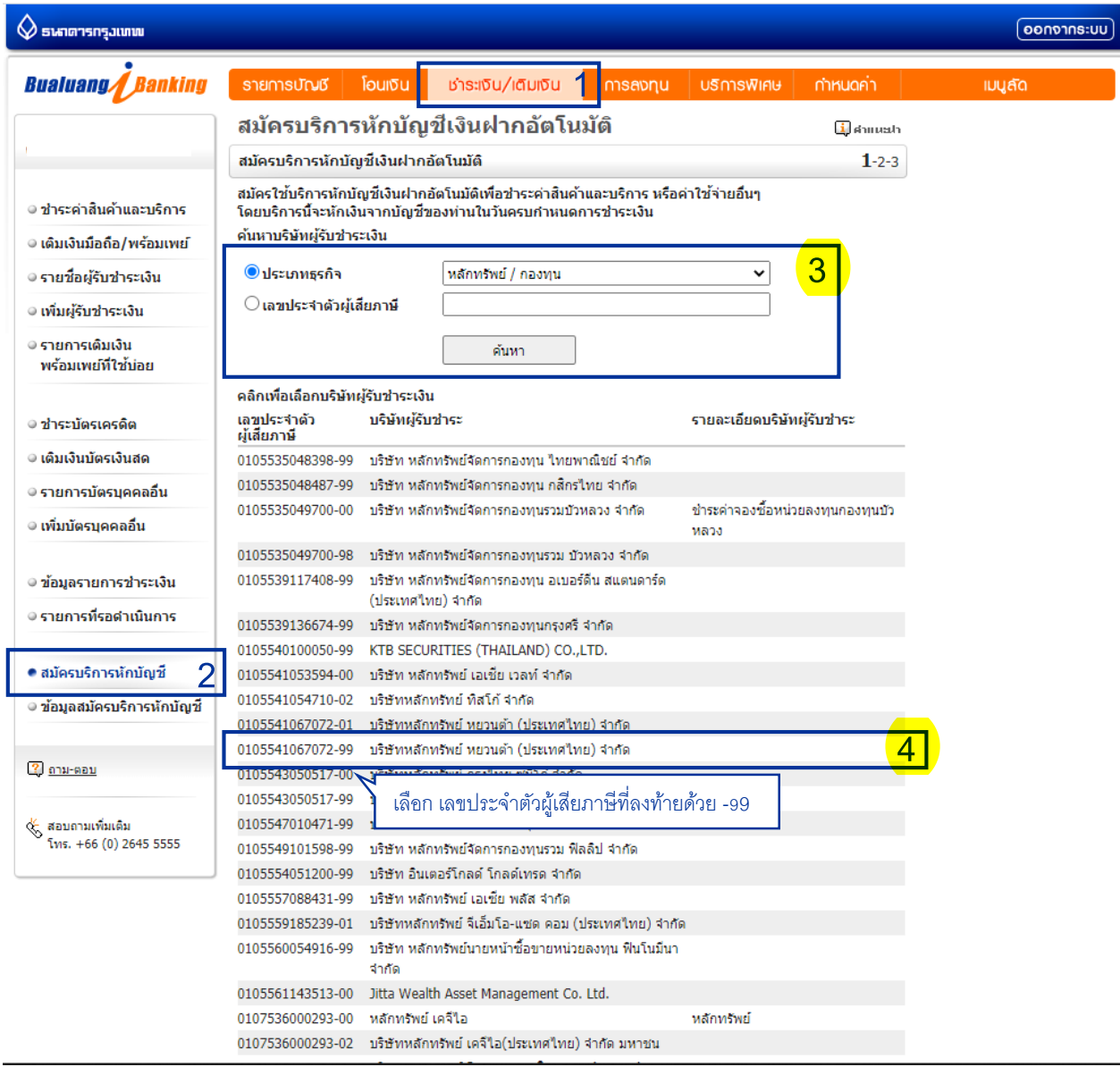

# 3. กรอกรายข้อมูล • เลือกเลขที่บัญชีที่ยินยอมให้หักบัญชี • ขั้นตอนต่อไป

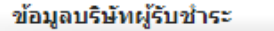

เลขประจำตัวผู้เสียภาษีบริษัทผู้รับ ชำระ

0105541067072-99

บริษัทผู้รับชำระ

บริษัทหลักทรัพย์ หยวนต่ำ (ประเทศไทย) จำกัด

รายละเอียดบริษัทผู้รับชำระ

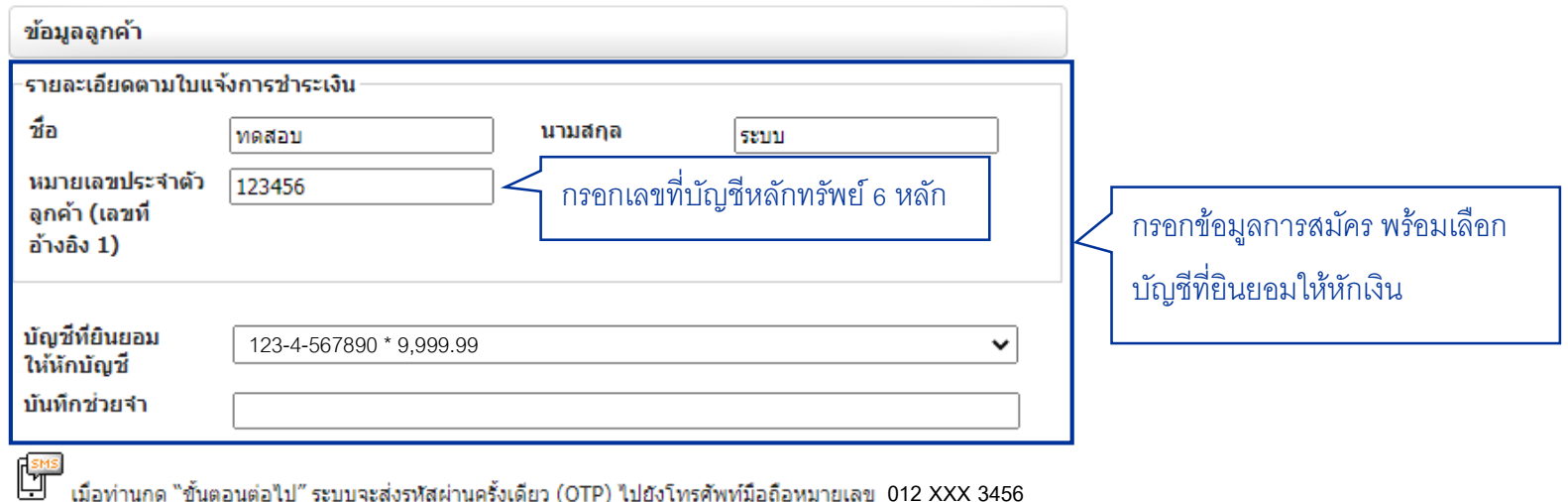

กรุณาเปิดโทรศัพท์ของท่านและตรวจสอบสัญญาณ

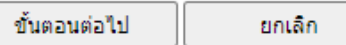

หมายเหตุ: ในกรณีที่ท่านเปลี่ยนแปลงหมายเลขโทรศัพท์มือถือ และยังไม่ได้ลงทะเบียนหมายเลขโทรศัพท์มือถือใหม่ไว้กับ ธนาคาร กรุณาคลิก <u>ที่นี่</u> เพื่ออ่านรายละเอียดเพิ่มเติม

<u>กลับสู่ด้านบน</u>

# 4. ตรวจสอบความถูกต้องของข้อมูล **กรอกรหัส OTP (ได้รับจากทาง SMS) ก**ด "ยืนยัน"

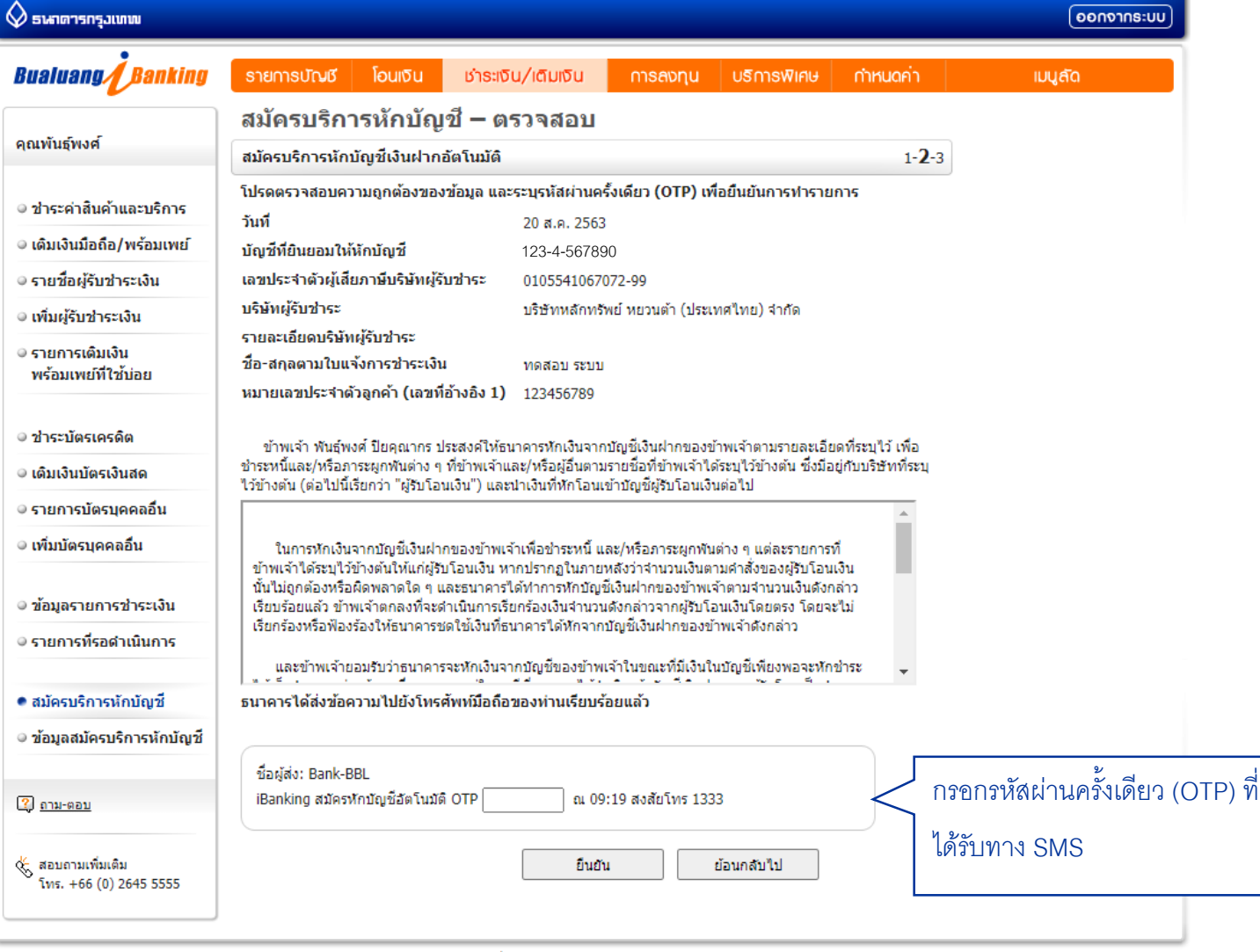

สอบถามเพิ่มเติม โทร. 1333 หรือ +66 (0) 2645 5555